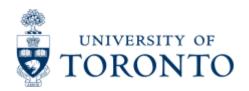

# Financial Services Department

## **Total Funding Activity**

#### When to Use

This report is most commonly used to get an overview of the financial status, including all funding sources for a faculty or division.

### Report Functionality

- Is a combination of the Funding:FC or Fund report, the Funding:FC Area report and the Total Funding:FC report
- Provides users with the ability to report on the activity of parent and subordinate funds centers and include the activity of their associated funds and to incorporate classifications.
- Activity is displayed as Budget, Commitments, Actuals and Funds available
- Drill down to the Funding:FC or Fund report, and from there directly to the document level.

## Report Output - Financial Information Available

 ▶ Commitment
 ▶
 ▶
 Total Commitments & Funds

 Item
 BudgetCommitmentsActualActuals
 Available

#### **Detailed Procedures**

#### Access the transaction using:

| Menu               | Accounting >> Funds Management >> Information System >> Funds Management(U of T Reports) >> Financial Summary Reports >> Total Funding Activity |
|--------------------|----------------------------------------------------------------------------------------------------|
| Transactio<br>code | n ZFTR008                                                                                                    |

#### **Selection screen:**

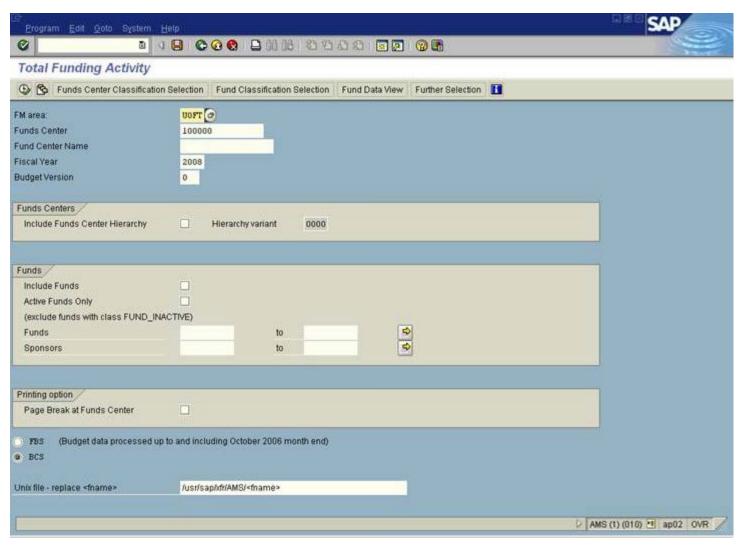

| Field<br>Name           | Required<br>(R) /<br>Optional<br>(O) | Description of Field Content                                                                                                    |
|-------------------------|--------------------------------------|----------------------------------------------------------------------------------------------------|
| FM Area                 | R                                    | UOFT - Defaults                                                                                                    |
| Funds<br>Center         | R                                    | Enter the FC that you wish to report on. This would normally be a parent or top-level FC.                                                                                                    |
| Funds<br>Center<br>Name | 0                                    | Enter the Funds Center name, or part of the Funds center name in combination with the wildcard *. This field is useful to filter on Funds Centers having the same characters in their names. (e.g: to filter on CRC Funds Centers within a hierarchy, enter crc* in this field) |
| Fiscal<br>Year          | 0                                    | Enter the fiscal year that you wish to report on. The system defaults to the current fiscal year.                                                                                                    |
| Budget<br>Version       | 0                                    | Version "0" is the current budget version and reflects all processed changes to budget.                                                                                                    |
|                         |                                      | Version "1" is the original budget version and reflect original operating budgets at the beginning of the fiscal year.                                                                                                    |
|                         | I                                    | If the field is left blank, the report will default to version zero.                                                                                                    |

| Include<br>Funds<br>Center<br>Hierarchy | 0 | Click in this box if you want to include all the Funds<br>Centers below the parent account indicated in the Funds<br>Center field.                                                                                      |
|-----------------------------------------|---|----------------------------------------------------------------------------------------------------|
| Include<br>Funds                        | 0 | Click in this box if you want to include funds related to the Funds center in the report. If you have checked the box for subordinate funds centers, any funds associated with those accounts will be included as well. |
| Active<br>Funds<br>Only                 |   | If you check this box, only active funds will be included in the report.                                                                                                    |
| Page<br>Break at<br>Funds<br>Center     | 0 | Click in this box if you want a page break at each new funds center.                                                                                                    |

Please ensure that you enter the required information for each of the fields.

| Icon                                  | Description of Icon                                                                                                    |
|---------------------------------------|----------------------------------------------------------------------------------------------------|
| Funds Center Classification Selection | Funds Center classifications are set up when the FC is created in the system. Clicking on this button will take you to a selection screen where you can choose a particular classification that you wish to report on. This function is normally used in centralized departments and offices. For more information on funds center classifications, please contact AMS HELP. |
| Fund Classification Selection         | Fund classifications are set up when the fund is created. Clicking on this button will take you to a selection screen where you can choose a particular classification that you wish to report on. This function is normally used in centralized departments and offices. For more information on fund classifications, please contact AMS HELP                              |
| Fund Data View                        | Clicking on this button will provide you with a pop up screen that gives you three options; <b>Total Fund</b> , <b>Overall Fund</b> (incl. <b>Future Budget</b> ) and <b>Annual</b> . You can choose one of these options by clicking on the button next to it. The option chosen determines the view of the fund data in the report.                                        |
|                                       | <b>Total Fund</b> - This is the <b>default selection</b> and shows all actual transactions throughout the life of the fund and the total <b>released</b> budget. <b>NOTE</b> : This does not include future budget installments of Research funds.                                                                                                    |
|                                       | <b>Overall Fund (incl. Future Budget)</b> - This shows all actual transactions throughout the life of the fund and includes all budget transactions, including future Research fund                                                                                                    |

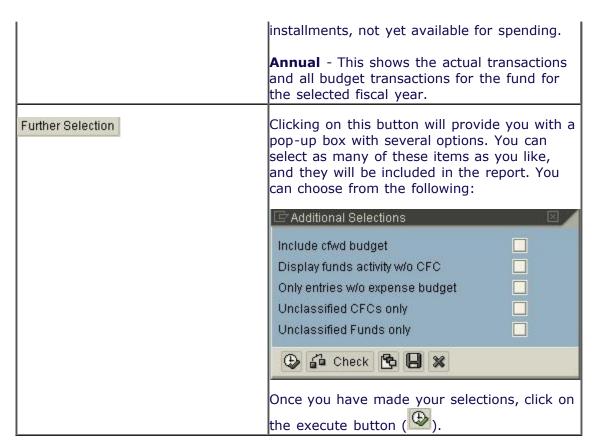

Click on to execute the report.

#### **Output Screen**

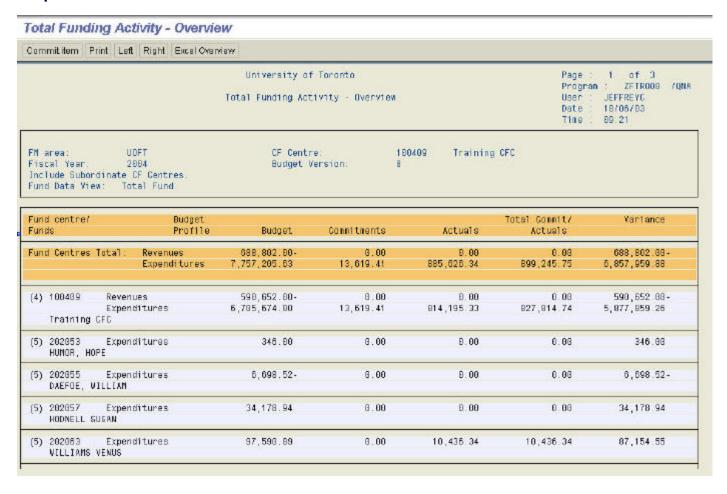

### **Report Details**

| Field Name              | Description of Field Content                                                                                                    |
|-------------------------|----------------------------------------------------------------------------------------------------|
| Funds Center /<br>Fund  | The funds center and fund number and name are displayed here. The fund start and end date is displayed below the name of the fund. |
| Budget Profile          | The budget profile status of the account is shown here.                                                                            |
| Budget                  | The total amount of the budget in the FC/ Fund combination is shown here.                                                          |
| Commitments             | The total of all commitments, purchase orders and reserves is shown here.                                                          |
| Actuals                 | The total amount of actual expenditures is shown here.                                                                             |
| Total<br>Commit/Actuals | This column reflects the sum of the commitments and actual values.                                                                 |
| Variance                | Any variance between the budget amount and the total commitment and actuals is shown in this column.                               |
| Fund Centers<br>Total   | This is the first row of the report, and breaks down the funds total by revenue and expenditures for all subordinate accounts.     |

| Icon           | Description of Icon                                                                                                    |
|----------------|----------------------------------------------------------------------------------------------------|
| Communication  | Click on a financial line item that you want to know more about and click on this button. You can also double click on the financial line item. The system will provide you with a Commitment Item Summary report, showing a break-down of the financial information by commitment item. |
| Print          | Click on this button to print the report.                                                                                                    |
| Left Right     | These buttons allow you to scroll the display horizontally on the screen, left and right respectfully.                                                                                                    |
| Excel Overview | Click on this button to download the report into Excel.                                                                                                    |

## **Drill Down Functionality**

For futher details on any line item, select the line by clicking in it, and then click on system will propose the following screen.

## **Report Output: Commitment Item Summary**

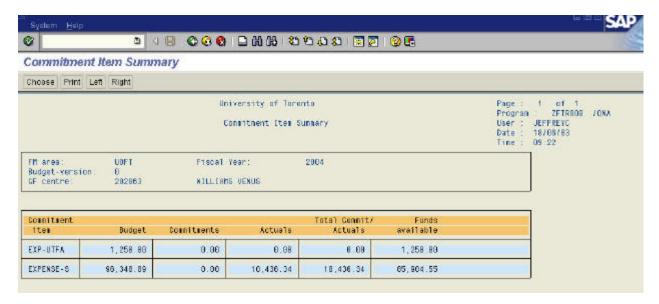

#### **Report Details**

| Field Name            |      | Description of Field Content                                                                     |  |
|-----------------------|------|--------------------------------------------------------------------------------------------------|--|
| Commitmer<br>Item     |      | This column shows the commitment items where financial transactions exist for the accounts.      |  |
| Budget                |      | This column shows the budget value by commitment item.                                           |  |
| Commitmer             | nts  | Any commitments, including purchase orders, reserves and encumbrances are shown here.            |  |
| Actuals               |      | This value is the actual value of the financial transactions by commitment item.                 |  |
| Total Comn<br>Actuals | ,    | This column reflects the sum of the commitments and actual values by commitment item.            |  |
| Funds<br>Available    |      | The value shown here reflects the funds presently available for each commitment item.            |  |
| Icon                  | Des  | scription of Icon                                                                                |  |
| Choose                |      | ick on the item that you would like to see more details on, and en click on this button.         |  |
| Print                 | If y | you would like to print the report, please click on this button.                                 |  |
| Left Right            |      | These buttons will allow you to scroll the screen view horizontally left and right respectfully. |  |

For more information on a line item, select the line by clicking on it and then click on 'Choose.' You can also double click on the line for more information. The system will take you to the Funding: FC or Fund report Assignments screen.

#### **End of Procedure.**